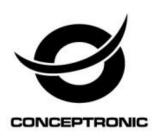

# Cam Viewer1 (Android/iOS) User Manual

# CIPCAMPTIWL\_V2,CIPCAM720PTIWL,CIPCAM720OD,CIPCAM 720ODWDR,CIPDCAM720OD

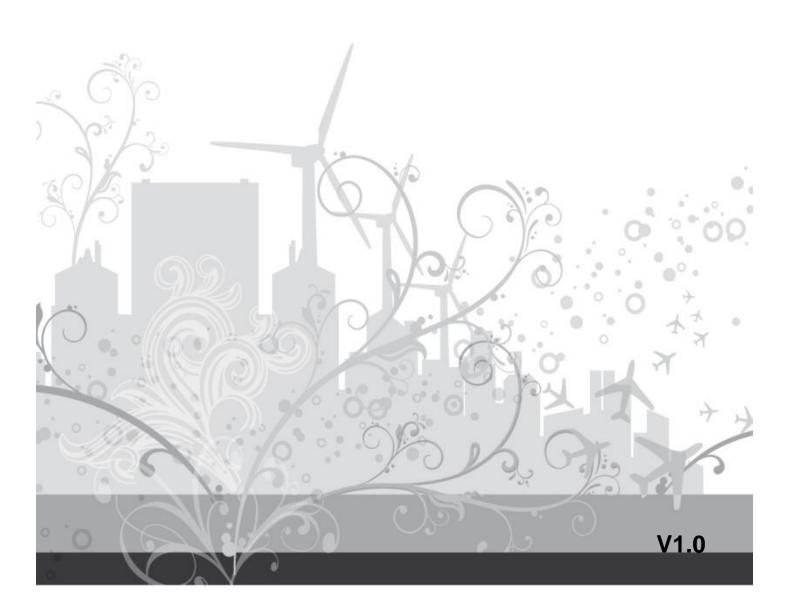

## 1. Cam Viewer1 Summary

"Cam Viewer1" for Android/iOS is our company developed application software based on Android/iOS system, it is suitable for Android/iOS mobile phone and Panel PC, support Android 2.3.0 and 4.2/ iOS 4.3 or above.

"Cam Viewer1" features:

- Support SamrtP2P series product to plug and play;
- ♦ Support to view video in multipicture (Max 4 pictures)
- Support functions for controlling video, setting video parameters, monitoring, talking, controlling PTZ and snapshot;
- Support to search camera in LAN and add it;
- Support to edit and manage the camera (WiFi/E-mail/Alarming/FTP function etc);

## 2. Obtain the Software

- ♦ Search and download "Cam Viewer1" from Google Play/APP Store.
- ♦ Scan QR code to download it by mobile phone

## 3. Installing the software

Download "Cam Viewer1" software to mobile phone and install it. It shows the following icon after finishing installation:

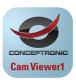

Cam Viewer1

Tips: Please be sure that you have finished network configuration of the camera according to user manual, and can visit the camera via LAN or WAN before using "Cam Viewer1" software.

## 4. Application interface introduction

## 4.1 Introducing Interface

Camera: can view camera list and setting some functions of the camera;

Alarm: can check alarm event of the camera; (Android)

Pictures: can view the snapshot of the mobile phone at viewing video;

Videos: can view recording file in mobile phone, and in storage card of remote camera when you view video;(Android)

Record: can view recording file in mobile phone, and in storage card of remote camera when you view video;(iOS)

About: can check the relative version for the APP.

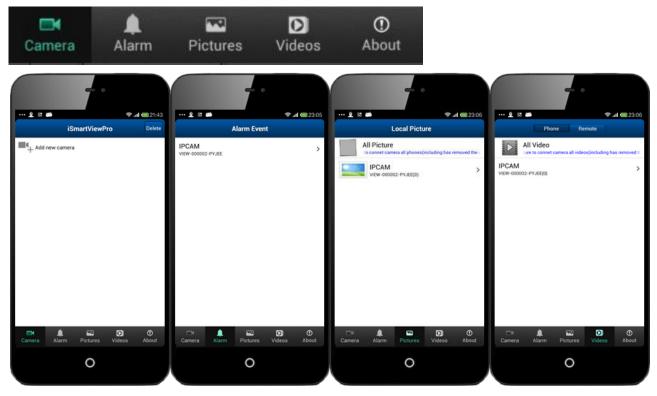

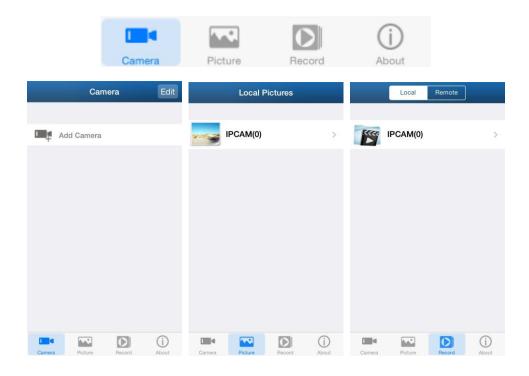

## 4.2 Sharing Pictures(Android)

Click the Pictures button to access local picture file-->>Select the camera you want to view-->>Select the picture you want to view-->>Touch and hold the picture needed to share -->>Click Share button to share the selected picture.

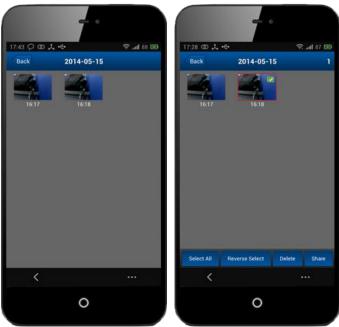

## 5. Add the Camera

- 1. Launch the "Cam Viewer1" software;
- 2. Add new camera;

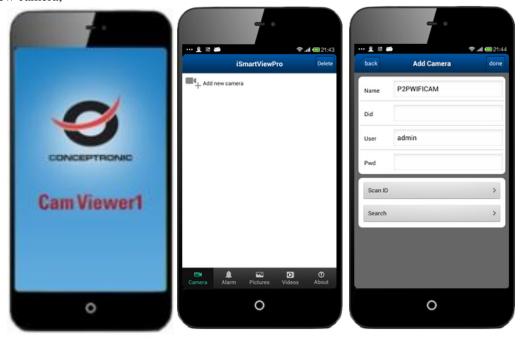

There are three way to add device, that is add manually, scan ID to add and search in LAN to add.

- a) Search in LAN to Add
- b) Scan ID to Add

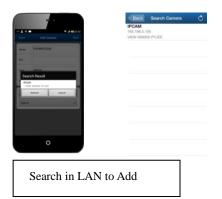

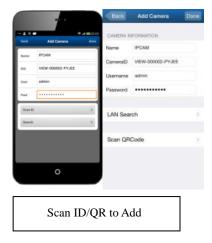

# 6. View Video and relative operation

## 6.1. View video in single picture

a) Select the camera added successfully and online;

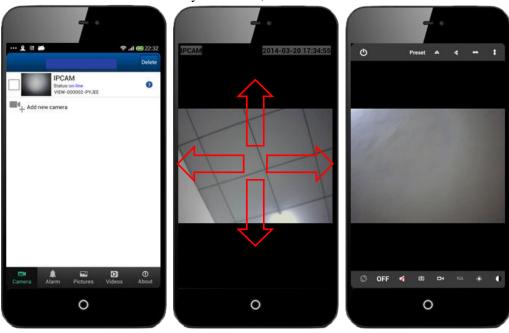

<Android>

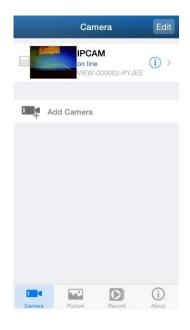

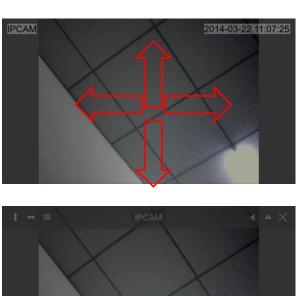

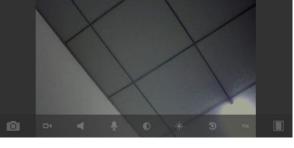

<iOS>

b) Click on monitoring screen, it shows video operation bar, you can control PTZ, snapshot, record, monitor and talk etc.

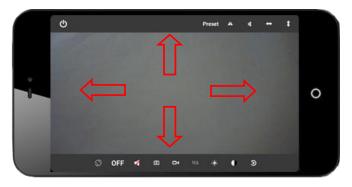

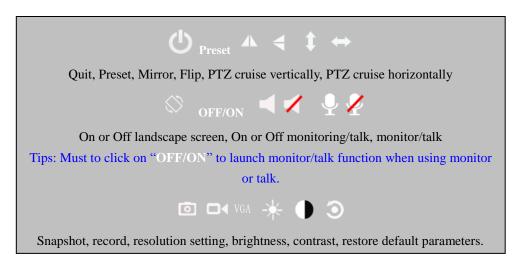

<Android>

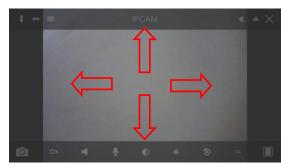

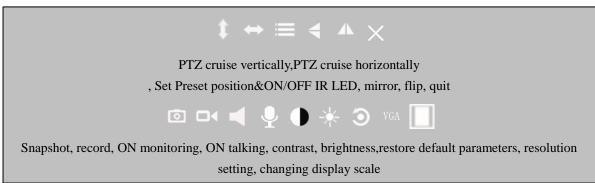

<iOS>

Note: The red arrow means you can slide the screen by finger to control PTZ moving as you slide direction.

c) Other setting

Click on "Preset" to access preset setting menu, you can set and recall preset of the camera with PTZ.

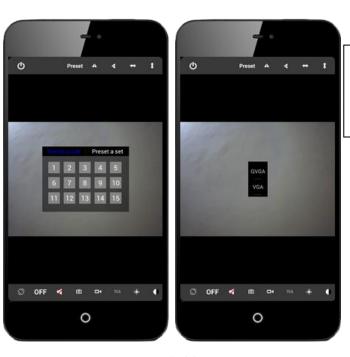

<Android>

Click on "VGA to access resolution setting menu, can change video resolution of the camera.

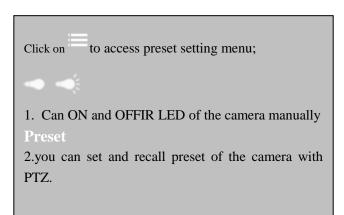

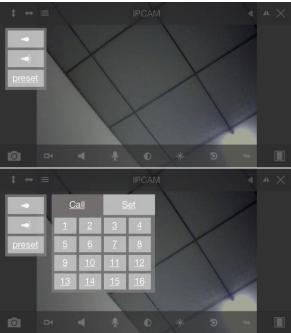

<iOS>

## 6.2. View video in multipicture

a) Click button to access multipicture mode.

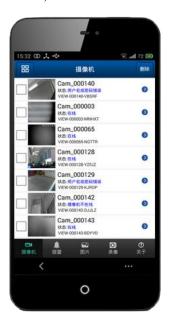

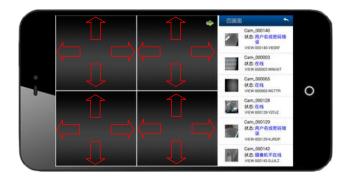

<Android>

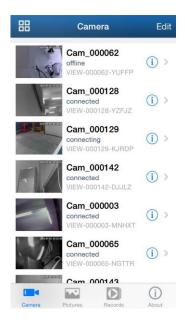

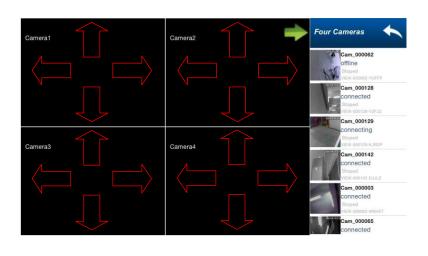

<iOS>

b) Click button to hide device list, and click button to quit the multipicture mode.

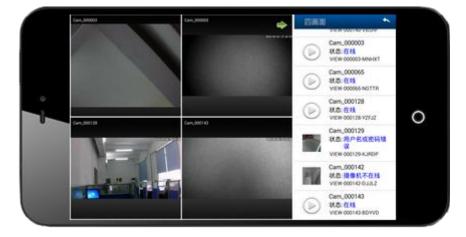

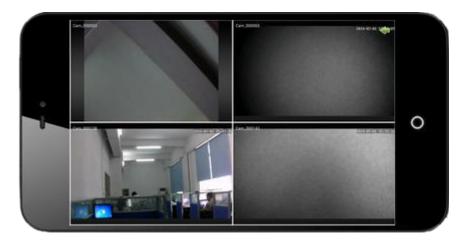

<Android>

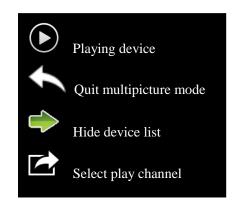

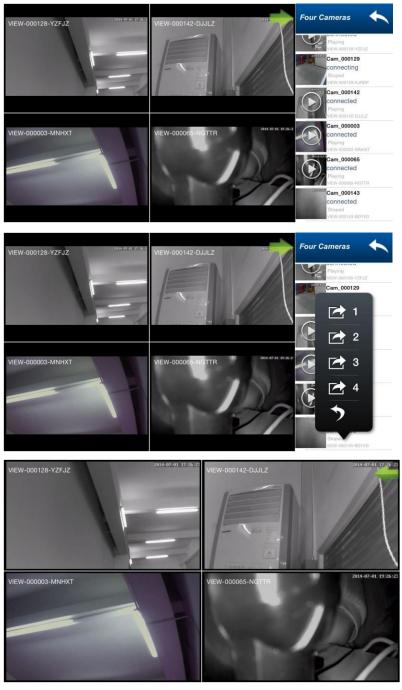

## 7. Advanced Setting

## 7.1 WiFi Setting

Click on Wifi Setting to access it, it can search available wifi SSID automatically.

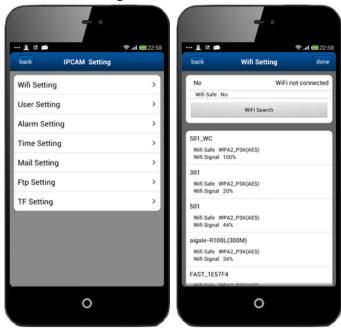

<Android>

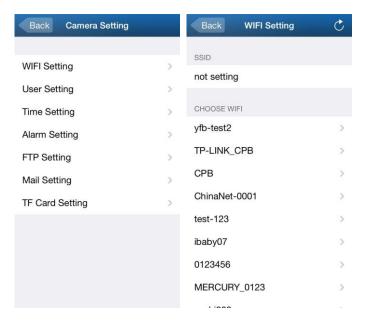

## 7.2 User Setting

Click on User Setting to access it, you can set username and password of the camera.

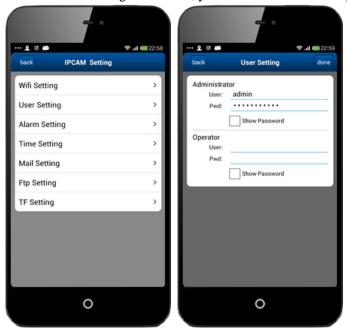

<Android>

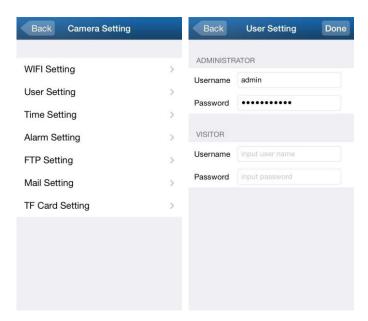

#### 7.3 Alarm Setting

Click on Alarm Setting to access it, you can set Motion Detect Armed, Alarm input Armed, IO Linkage on Alarm and Alarmed Mail Notification.

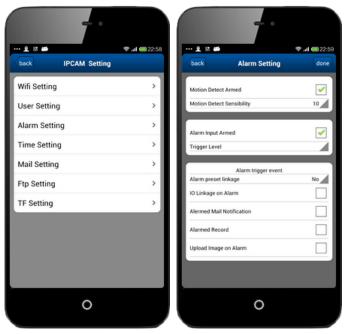

#### <Android>

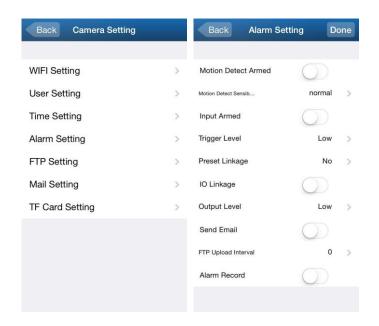

#### 7.4 Time Setting

Click on Time Setting to access it, you can calibrate local timezone of the camera, then it will work at correct timezone.

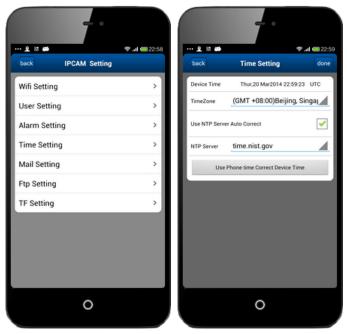

<Android>

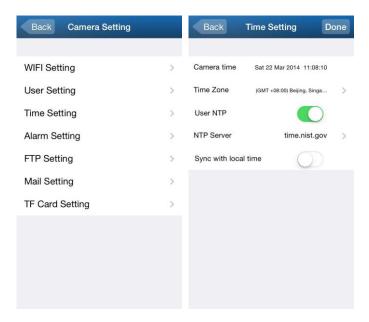

#### 7.5 Mail Setting

Click on Mail Setting to access it, you need to setup the parameters of sender and receiver at here when you use the function.

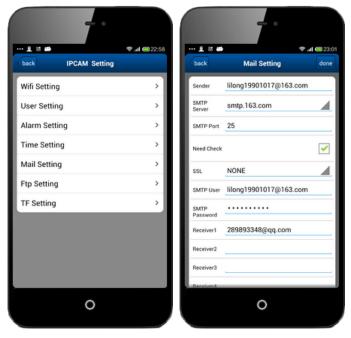

<Android>

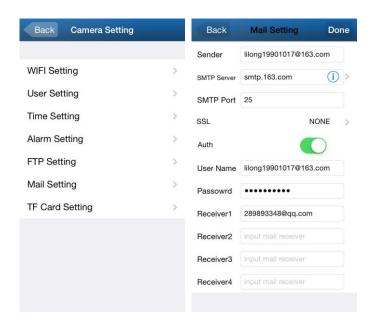

## 7.6 FTP Setting

Click on FTP Setting to access it, you need to setup user parameters of FTP server at here when you use the function.

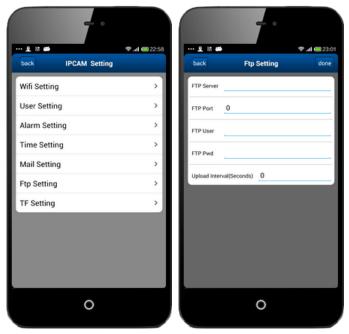

#### <Android>

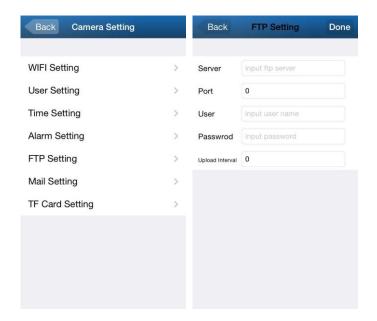

## 7.7 TF Setting

Click on TF Setting, you can get storage information of the camera at here.

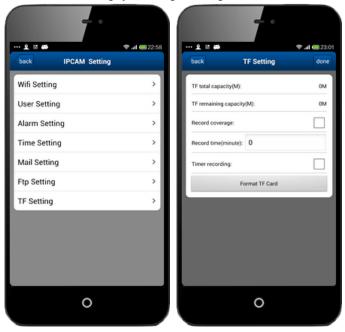

#### <Android>

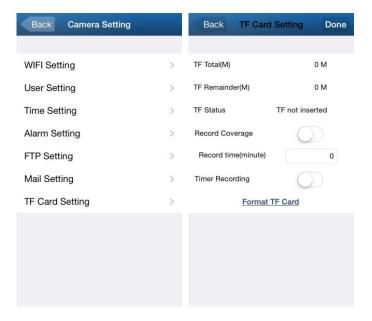